# **fotoBiz**®

fotoBiz 2 to fotoBiz X Upgrade Instructions Windows Users

Your new fotoBiz X program uses a different file structure than the older fotoBiz 2. Your fotoBiz 2 data needs to be converted to the new file structure before it can be imported into fotoBiz X. We supply you with a converter program that automates the process.

In your upgrade announcement or order email you are directed to two download links, one for the fotoBiz X program installer and the other for the fotoBiz 2 Converter.

Please follow the steps below to install and authorize fotoBiz X, and to convert and import your fotoBiz 2 data into your new program.

Your upgrade announcement or order email also included your fotoBiz X serial number. This number starts with FB10. Be sure to locate this information now before you install the program and begin the upgrade procedure.

**Important Note for Windows Users: You must be logged in as an Administrator during the Installation, Conversion, and Import from FB2 processes.**

# Step One: Installing fotoBiz X

Double click the fotoBiz X download link in the email we sent you to initiate the download.

After downloading, if the installfotoBizX1003 file is in your downloads folder it is best to move it to your desktop.

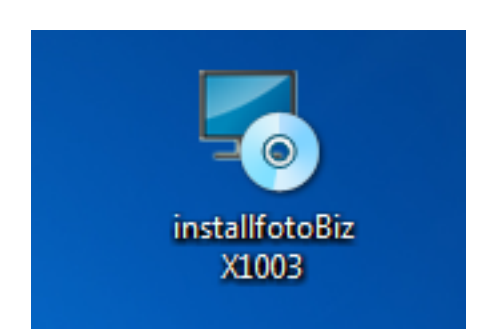

Double-click the "installfotoBizX1003 icon to begin the installation and follow the instructions.

Once the installation is complete a short cut file will be placed on your desktop. Select this icon to launch the program.

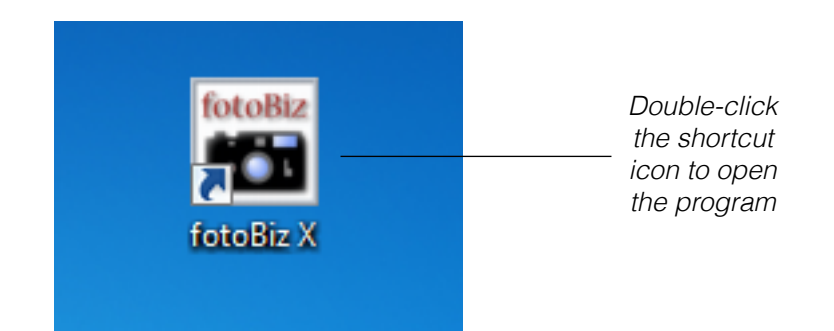

Once fotoBiz X is open you will be asked to activate the program. A dialog box like the one below will appear. If your computer is connected to the Internet, select the Internet Activation option.

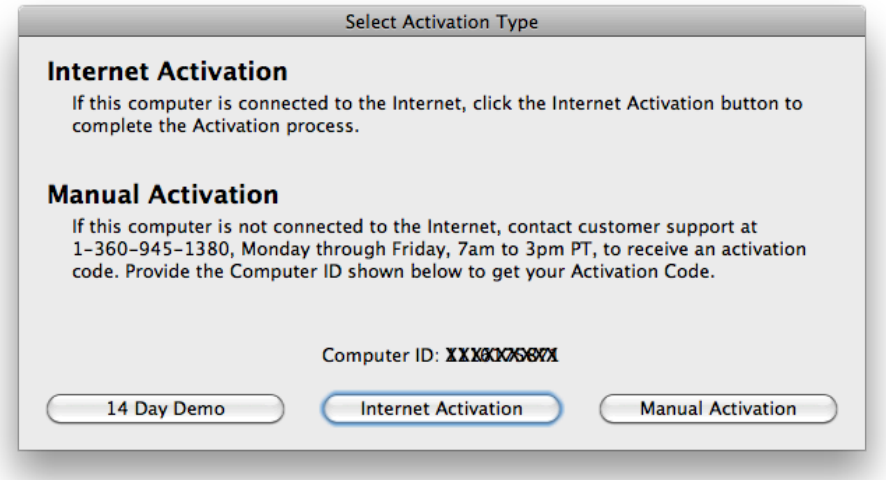

Enter your serial number, name and company name in the appropriate fields.

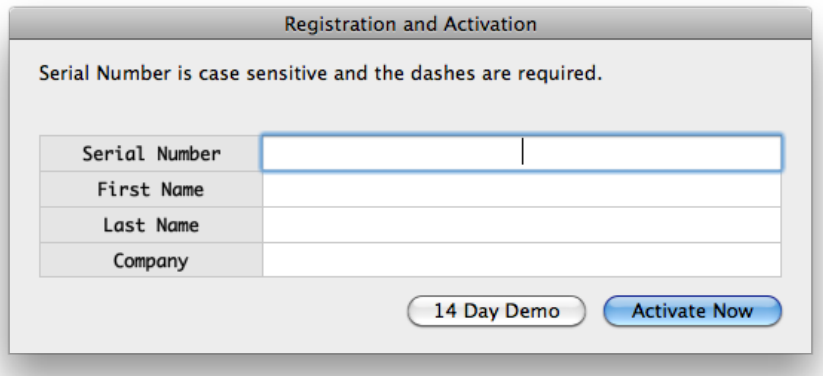

When done you will receive a notice that the application has been successfully activated.

fotoBiz X contains sample data. Because of the fotoBiz X user interface re-design you should look at the sample data to familiarize yourself with your new program. Create documents and experiment with the program before upgrading your data. Any personal company information you've entered can be saved. All other data will be deleted along with the sample data as part of the upgrade process.

You can download the User's guide from our website at: <http://www.cradocfotosoftware.com/downloads/manuals/fotoBiz-X-User-Guide.pdf>

## Step Two: Converting your fotoBiz 2 Data

First, back up your entire fotoBiz 2 folder now. The backup must be created via the fotoBiz 2 backup feature built into the program because of Windows virtualization. The procedure for this is as follows:

- Open the program and click the "Backup" button on the left gray menu bar
- Close the program
- Open the program in the backup folder and check that all your data is there
- Click Setup in left gray menu bar to go to Setup screen
- Set the "Reminder to Backup Every 'X' Program Exits to blank
- Click the "Find All for Update V2" button

It is very important that you backup your fotoBiz 2 program in this manner and use this file in the conversion process. The use of any other files will not capture your fotoBiz 2 data for the conversion.

Now, download the fotoBiz 2 Converter file from the link in your order email or upgrade announcement.

If the file is in your downloads folder it is best to move it to your desktop and un-zip it from there. The files will look like this. Make sure that the un-zipped fotoBiz 2 converter folder is also on your desktop.

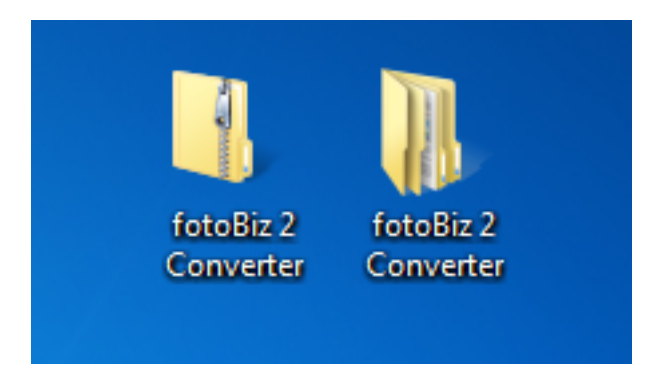

Open the fotoBiz 2 Converter folder and double-click the fotoBiz 2 Converter app to begin.

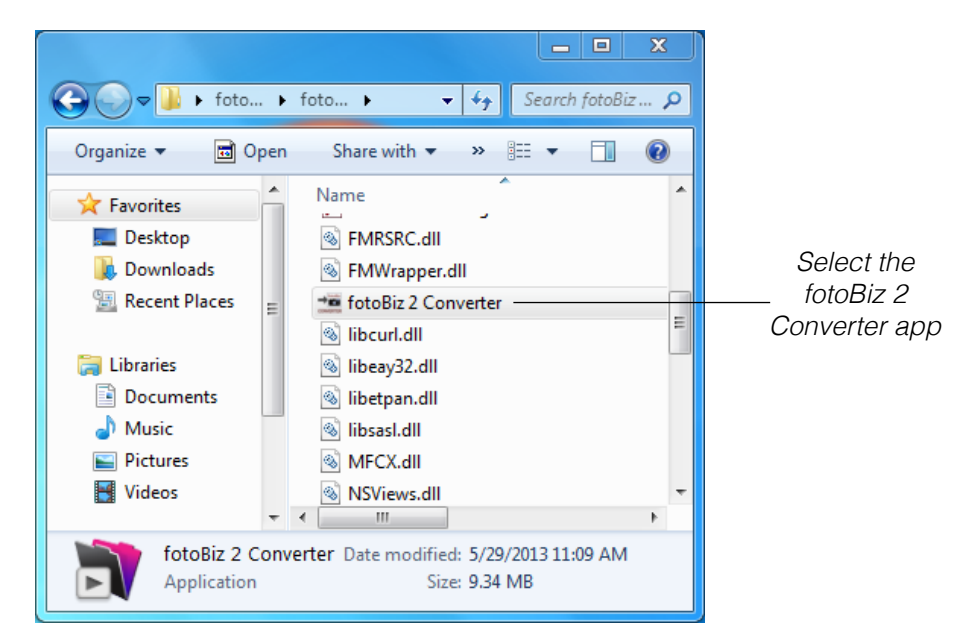

You will be presented with several instructional screens as part of the conversion process.

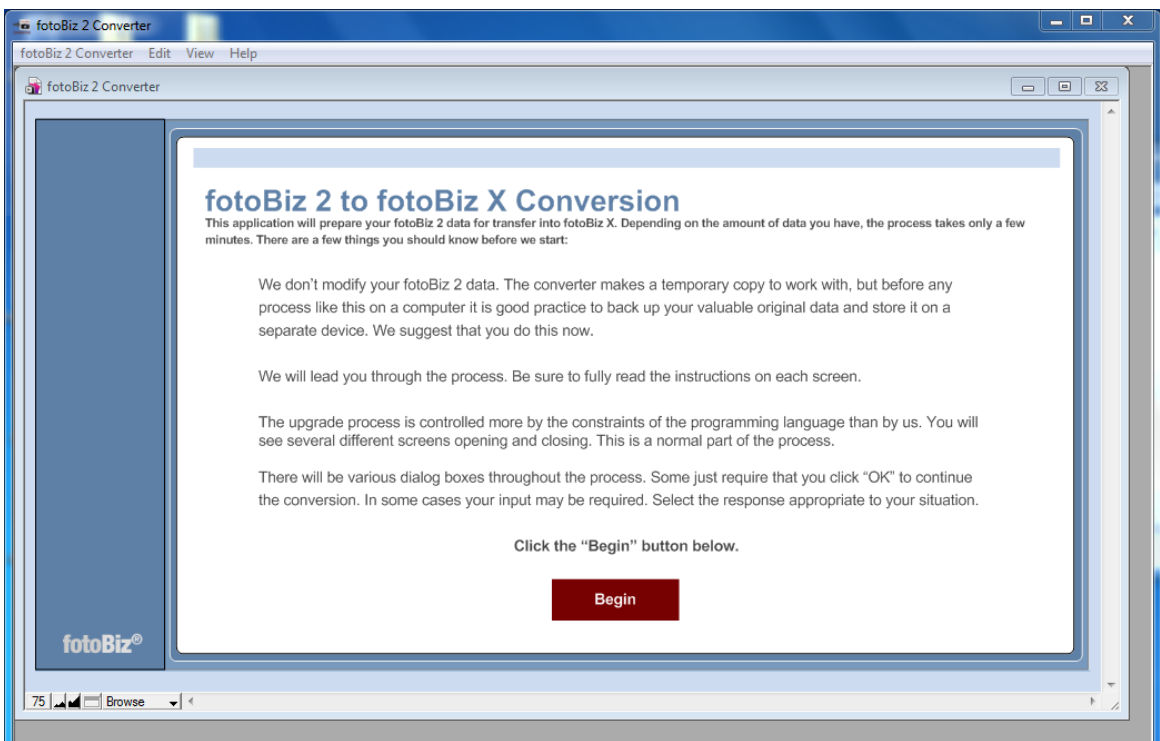

When you select the Begin button you will be asked to navigate to your most recent backup copy of fotoBiz 2. Find this **folder** and select the OK button. **NOTE: YOU SELECT THE FOTOBIZ 2 BACKUP FOLDER YOU JUST CREATED PER THE INSTRUCTIONS ABOVE.**

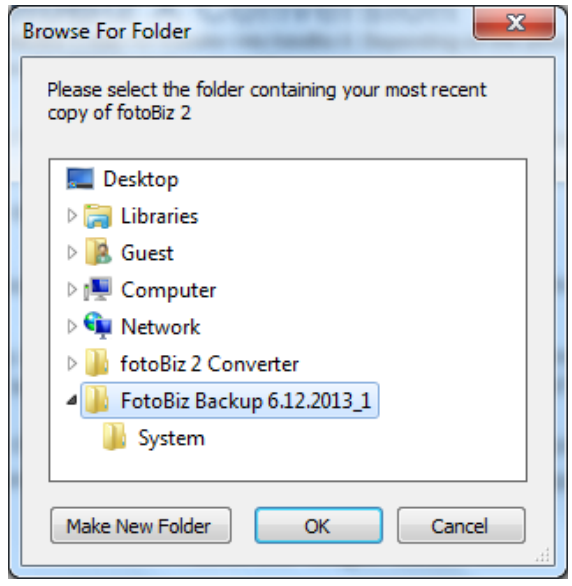

After you have selected the folder containing your most current backup of fotoBiz 2, you will be presented with the following screen. Read the instructions carefully and select the Continue button.

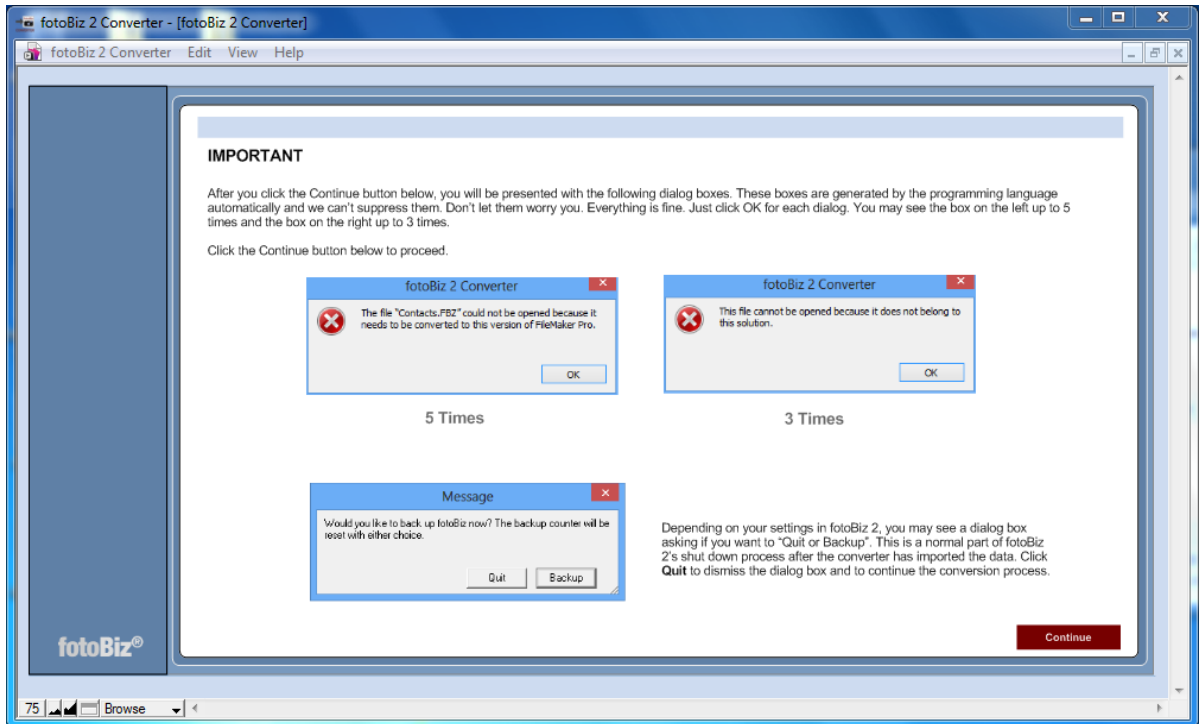

Depending on your settings in fotoBiz 2 you may not see the Backup box. If you see it, DO NOT backup. Select Quit.

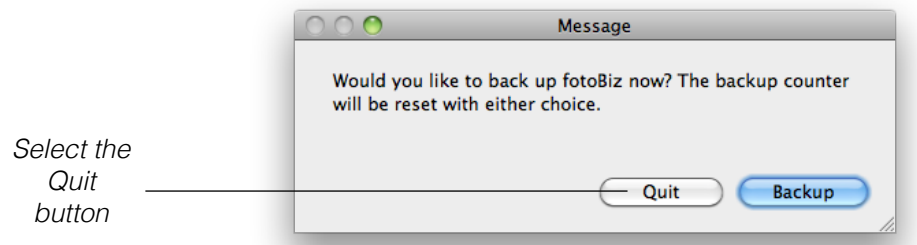

The next dialog box will ask if you run your business in US Dollars or some other currency.

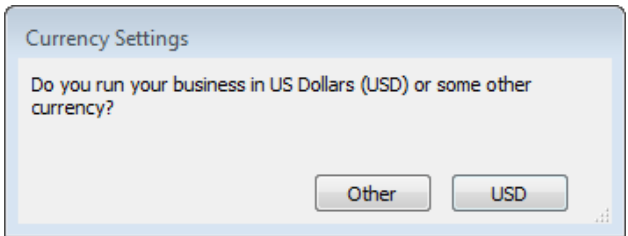

If you select Other, you will be asked to select a home currency. Currency Selection only applies if you do not run your business in USD. From the screen below you will be given the option to select your home currency. Edit the currency symbol if necessary.

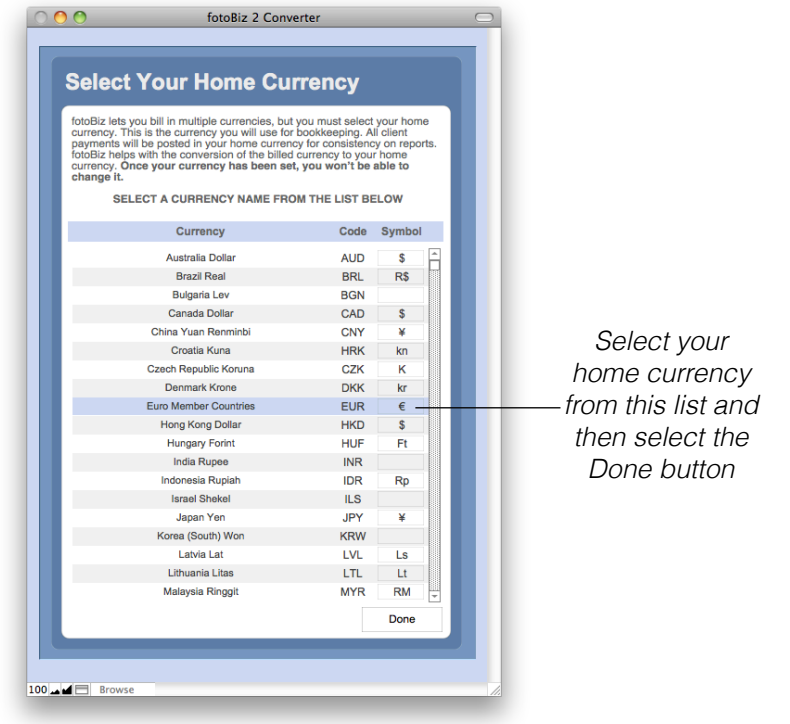

The next few screens will clarify how you want some fotoBiz 2 data converted.

#### **Product Catalog**

The fotoBiz 2 Product Catalog was centered in the film world, and the catalog in fotoBiz X is in the digital. The fotoBiz X catalog also retains film items for consistency. You need to choose what Product Catalog to use in your new fotoBiz X program.

**Use fotoBiz 2**: This selection will replace the sample products list in fotoBiz X with your fotoBiz 2 data. Use this if you have things the way you want them in fotoBiz 2.

**Use fotoBiz 2 + fotoBiz X**: This option will combine both product catalogs, yours from fotoBiz 2 and the fotoBiz X products catalog. Some duplication of products may occur with this option that will later need to be resolved.

**Use fotoBiz X**: Products you created in fotoBiz 2 will not be brought over to fotoBiz X

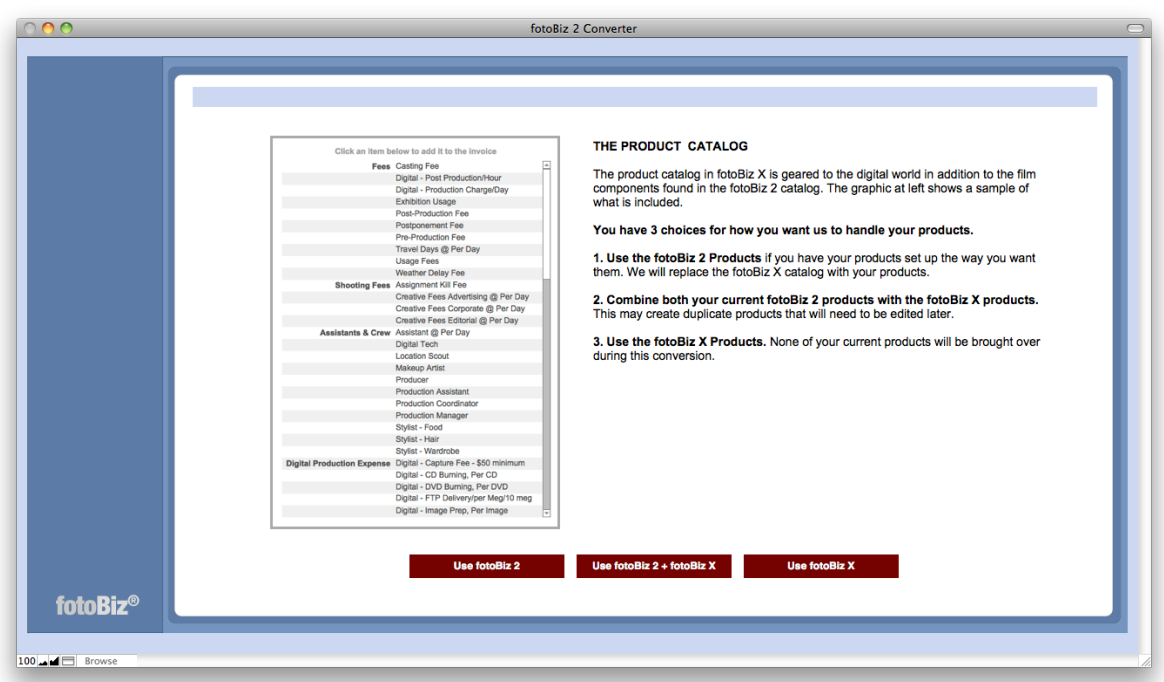

#### **Image Information**

On this screen you will be asked to select what code or number you want used to track your images in fotoBiz X. Please read the text carefully and select either the User ID Code or the fotoBiz 2 generated Tracking Number. If you didn't set up your own coding system or didn't use the imageLog in fotoBiz 2, select Tracking Number.

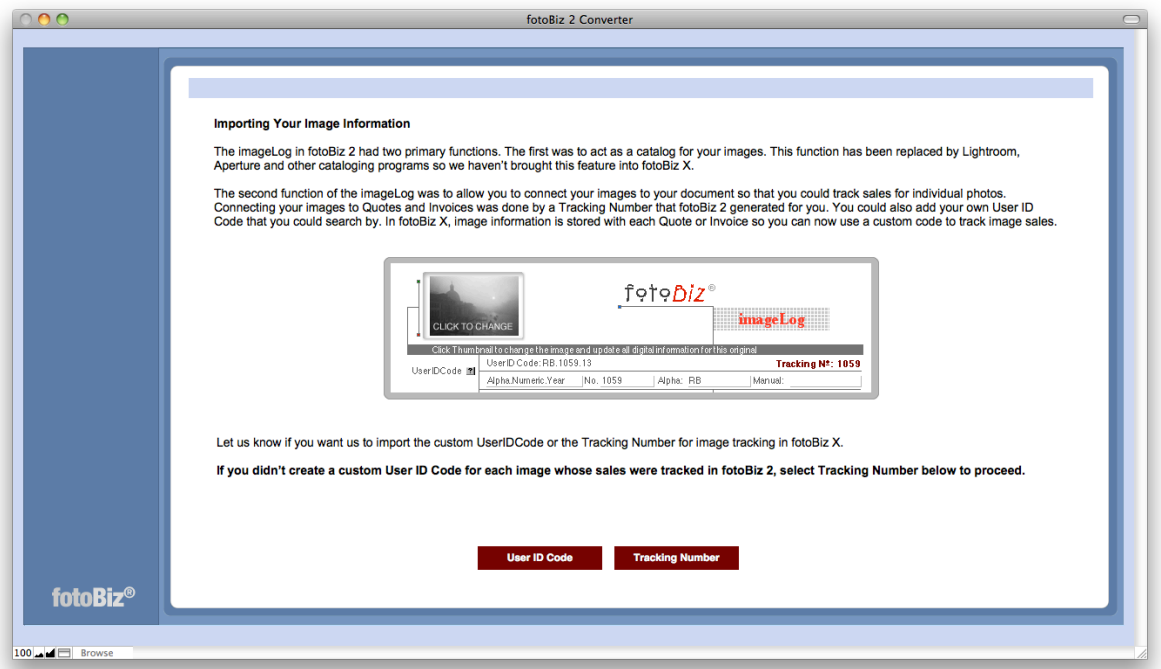

#### **Email Templates**

The handling of your email templates is the same as it was for managing the conversion of your Product Catalog. From the screen below make your selection to either Use fotoBiz 2, combine the two sets of templates by choosing Use fotoBiz 2 + fotoBiz X or use only those templates included in fotoBiz X.

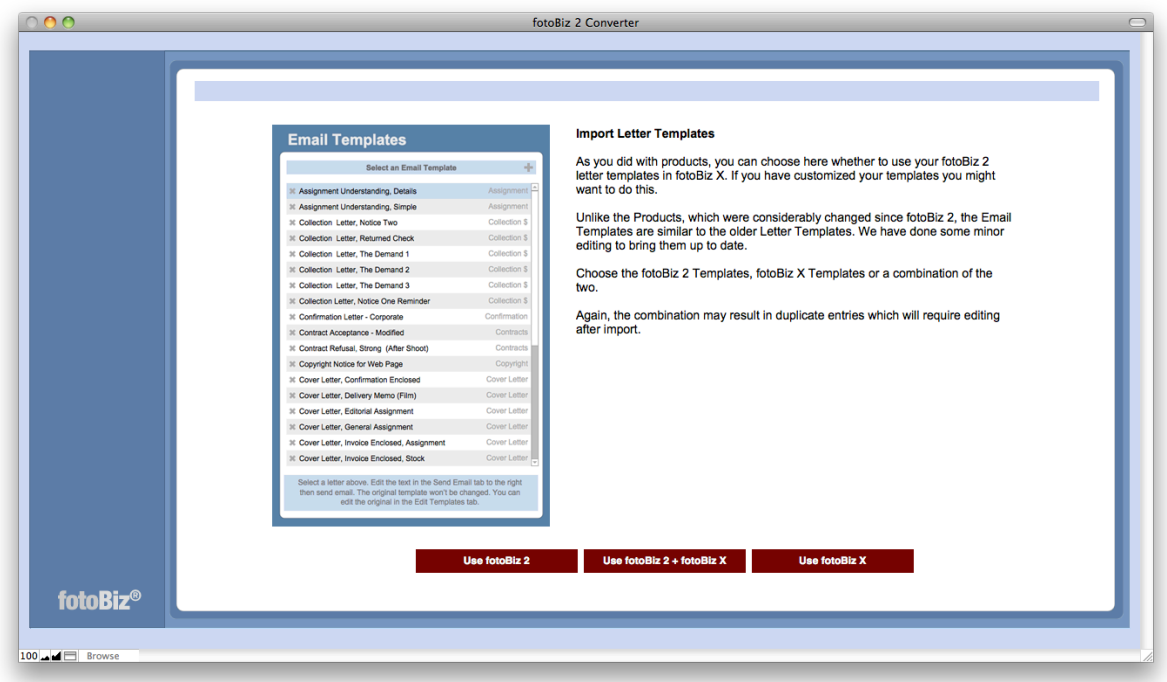

In fotoBiz 2 these were a combination of email and letter templates. In fotoBiz X they are all treated as email templates. Unlike the Product Catalog differences, the email templates in fotoBiz X are similar to the templates in fotoBiz 2.

### **Data Review**

fotoBiz X handles some information differently than in fotoBiz 2. To make sure that the information is being converted properly, you may be asked to review some of the data.

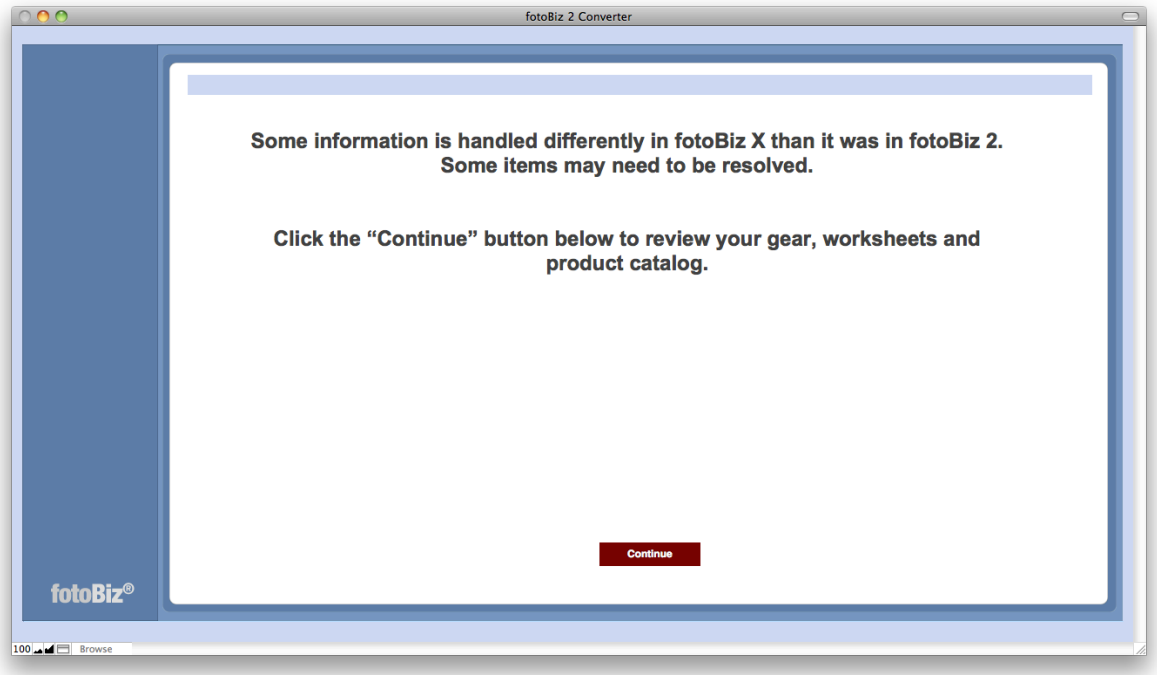

#### **Assigning Gear Categories**

If you used the gear module in fotoBiz 2, you will be asked to assign each piece of gear to a category. Use the tagging feature, described below, to assign batches of gear to a specific category versus making the assignments one at a time.

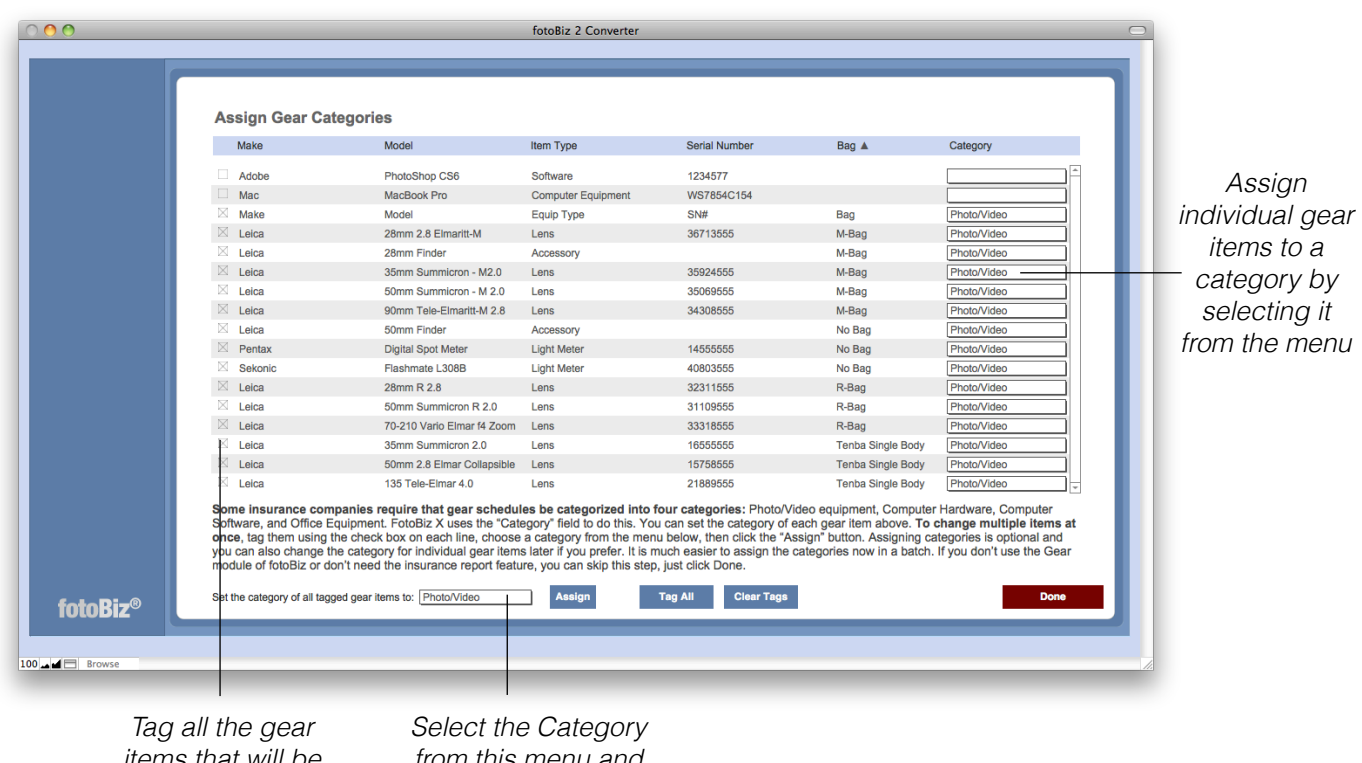

*items that will be assigned to the same category*

*from this menu and select the Assign button to the right*

Assigning your gear to categories lets fotoBiz X prepare insurance submission lists for you that meet the criteria of some insurance companies.

#### **Assigning Product Types**

In fotoBiz X all products must have a Product Type identified. Each item must be assigned to one of these four options below. You must assign a Product Type to any items in your product catalog that don't meet the fotoBiz X criteria.

- Fee
- Expense
- Usage Fee
- Billed Direct

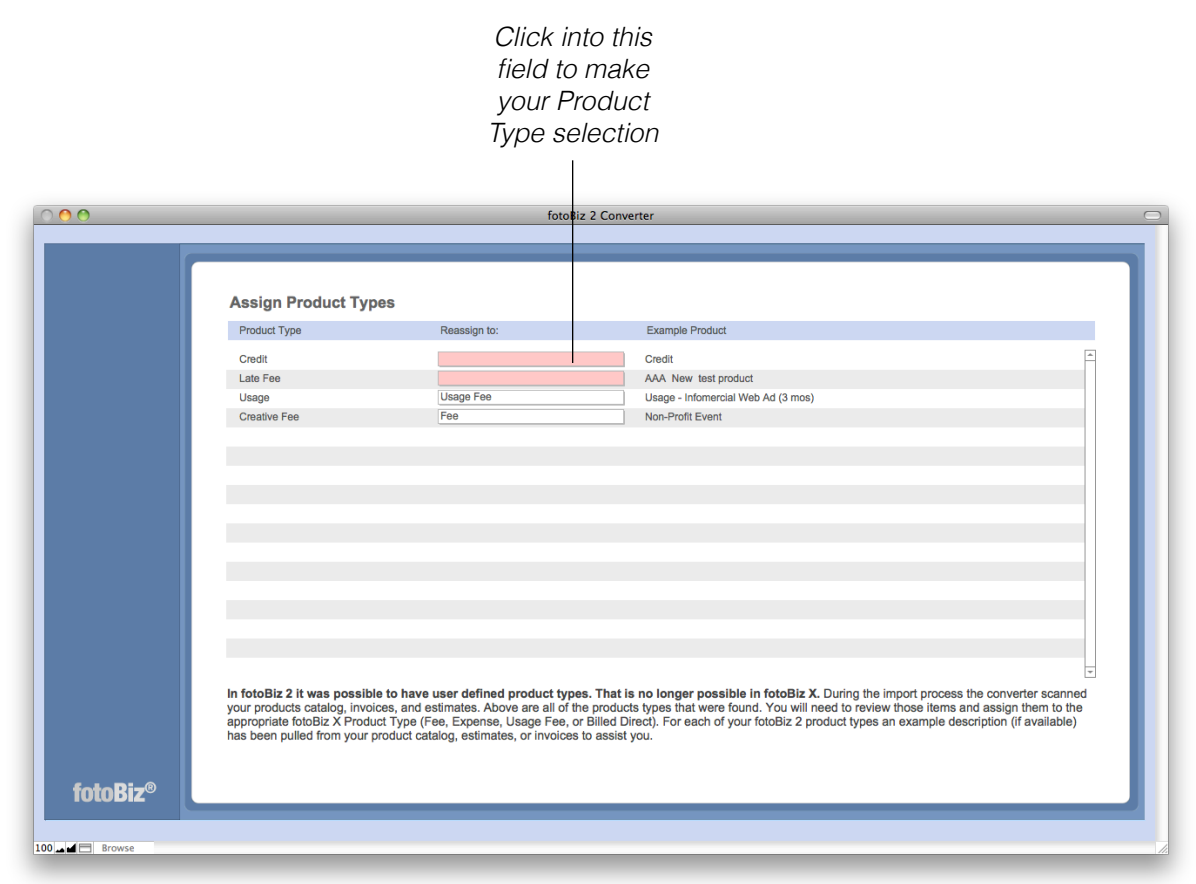

Once you are done making your product type assignments a red Continue button will be displayed.

#### **Verifying Records**

The converter in some cases may not have been able to separate blocks of data into individual fields. Review the highlighted areas for accuracy and make any necessary changes. Select the Done button in the lower right corner when you are finished reviewing the data for each record. The highlighted area doesn't mean that the information is wrong, but just that fotoBiz X isn't sure and would like you to look at it.

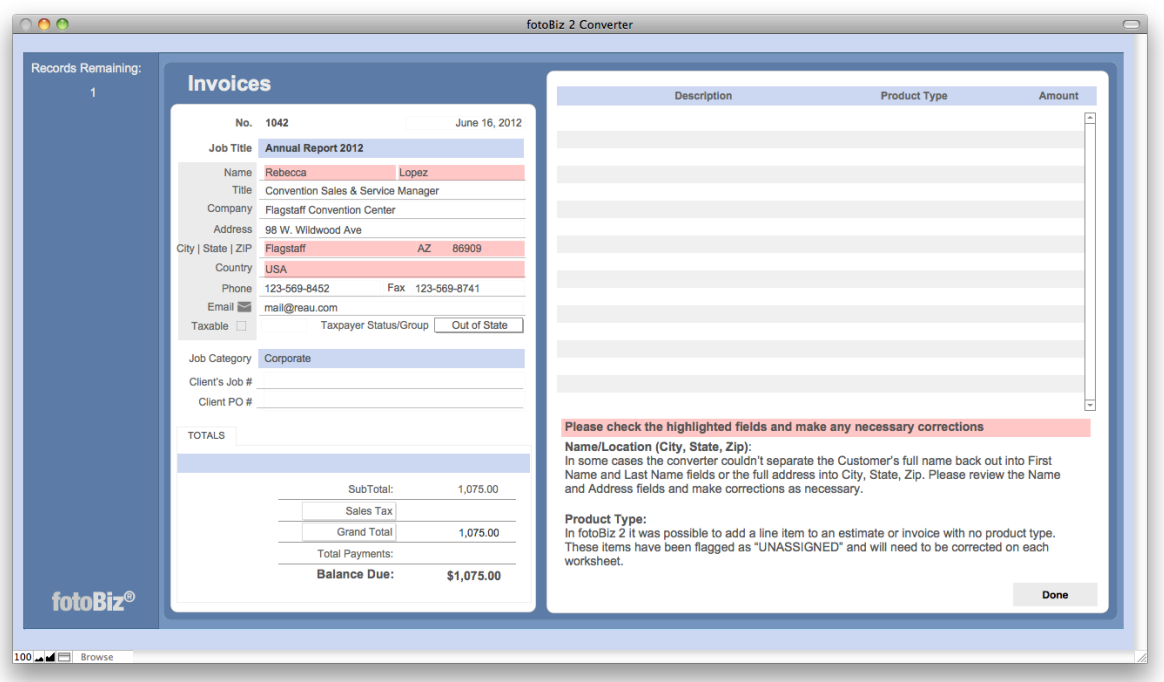

You may see a screen like this for various modules of the fotoBiz X program. This example is for Invoices, but you may also need to review records in other areas such as Contacts, Stock Quotes, Assignment Estimates, Delivery Memos, etc.

In some cases you may need to review several records. This is a one time event. Taking your time with this process now will mean that you won't have to update or revise data down the road.

#### **Reassigning Currencies**

This is not a common occurrence. If you have only billed customers in your home USD currency select the Skip button in the lower right corner.

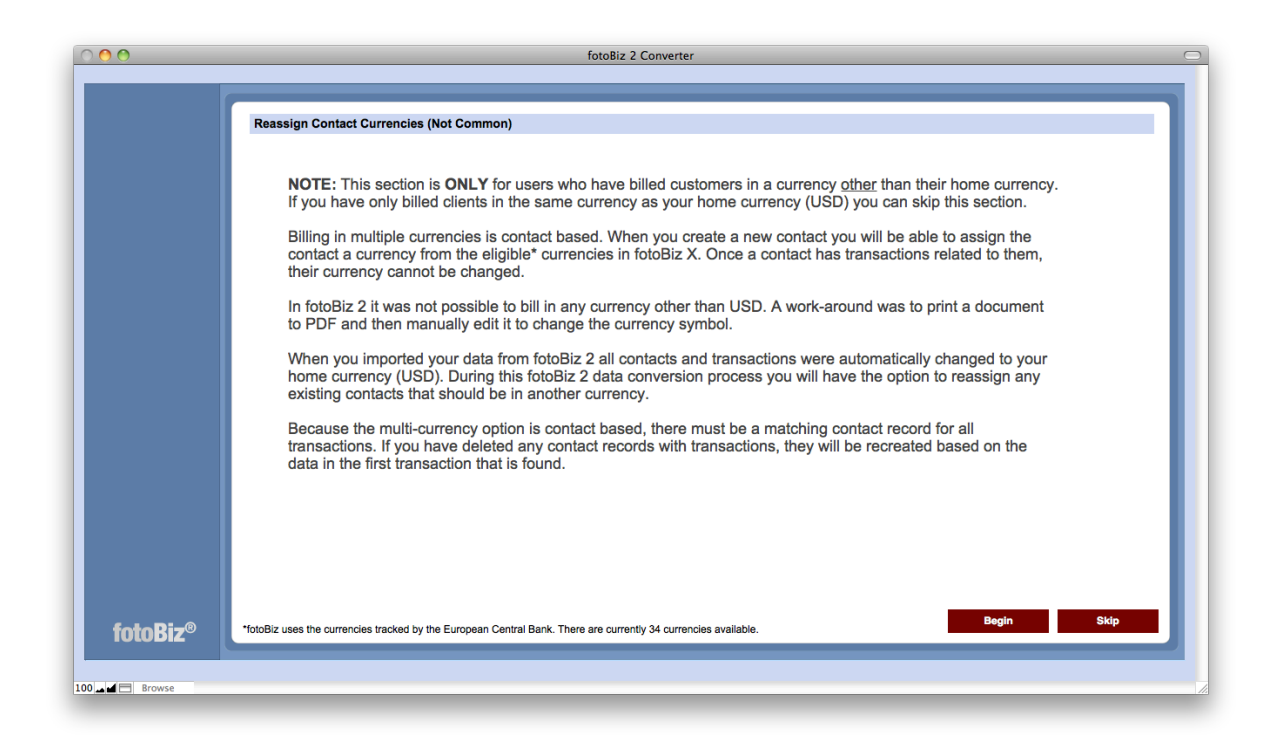

If you have billed customers in a currency other than your home currency, read this information over **carefully** and select the Begin button. The next few screens will illustrate what you need to do in this instance.

For those who selected Skip, go to [page 19](#page-18-0) to complete the conversion process.

#### **Setting Active Currencies**

Check the box next to each currency you wish to identify as active. When you chose to show only those currencies that are active, the menu will be much shorter. Edit the currency symbol if necessary. Once an invoice, etc has been assigned a currency, its currency and currency symbol can't be changed.

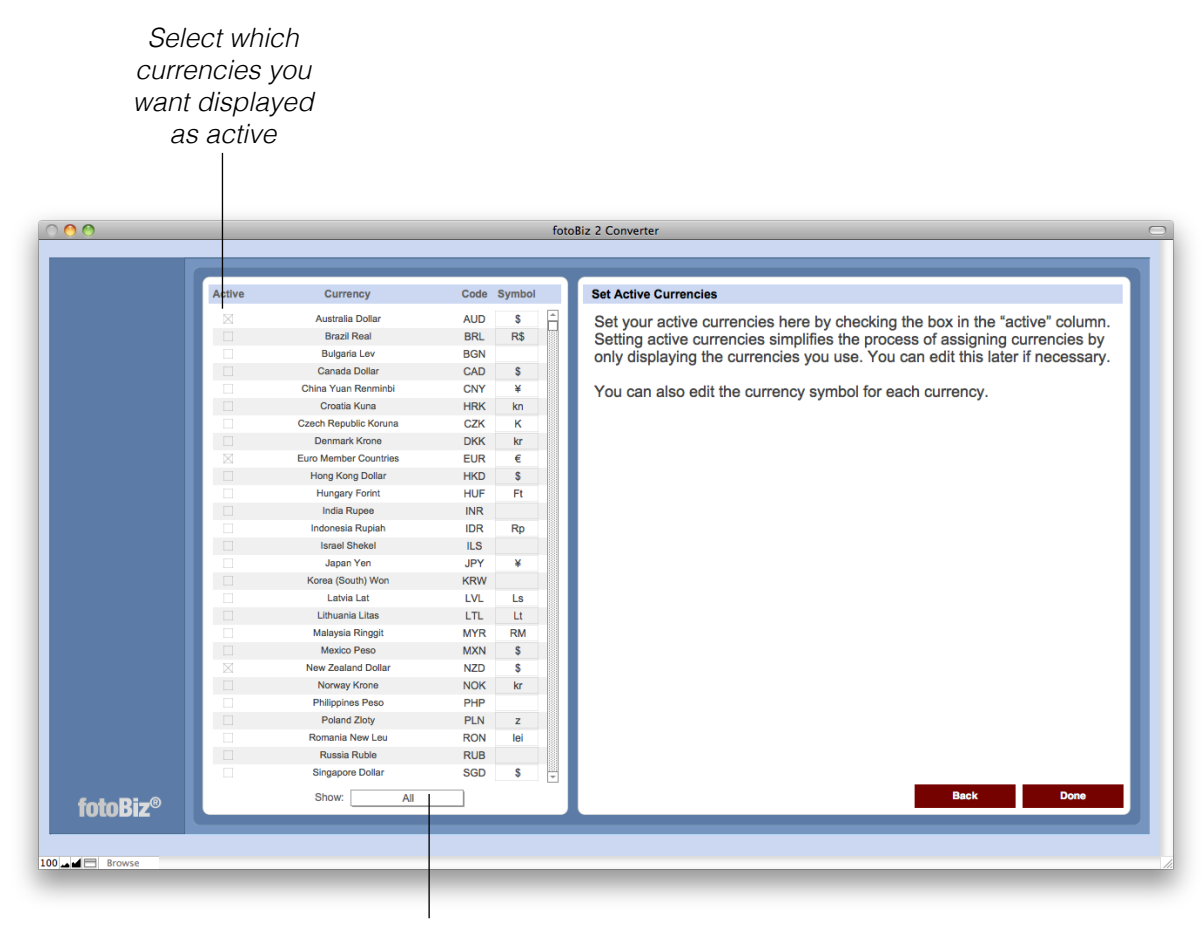

*Choose All, Activate or Inactive from this list*

## **Reassigning Contact Currencies**

You can reassign currencies one-by-one for each contact or you can do them in groups by tagging all of your Euro currency contacts and then assigning them all at one time.

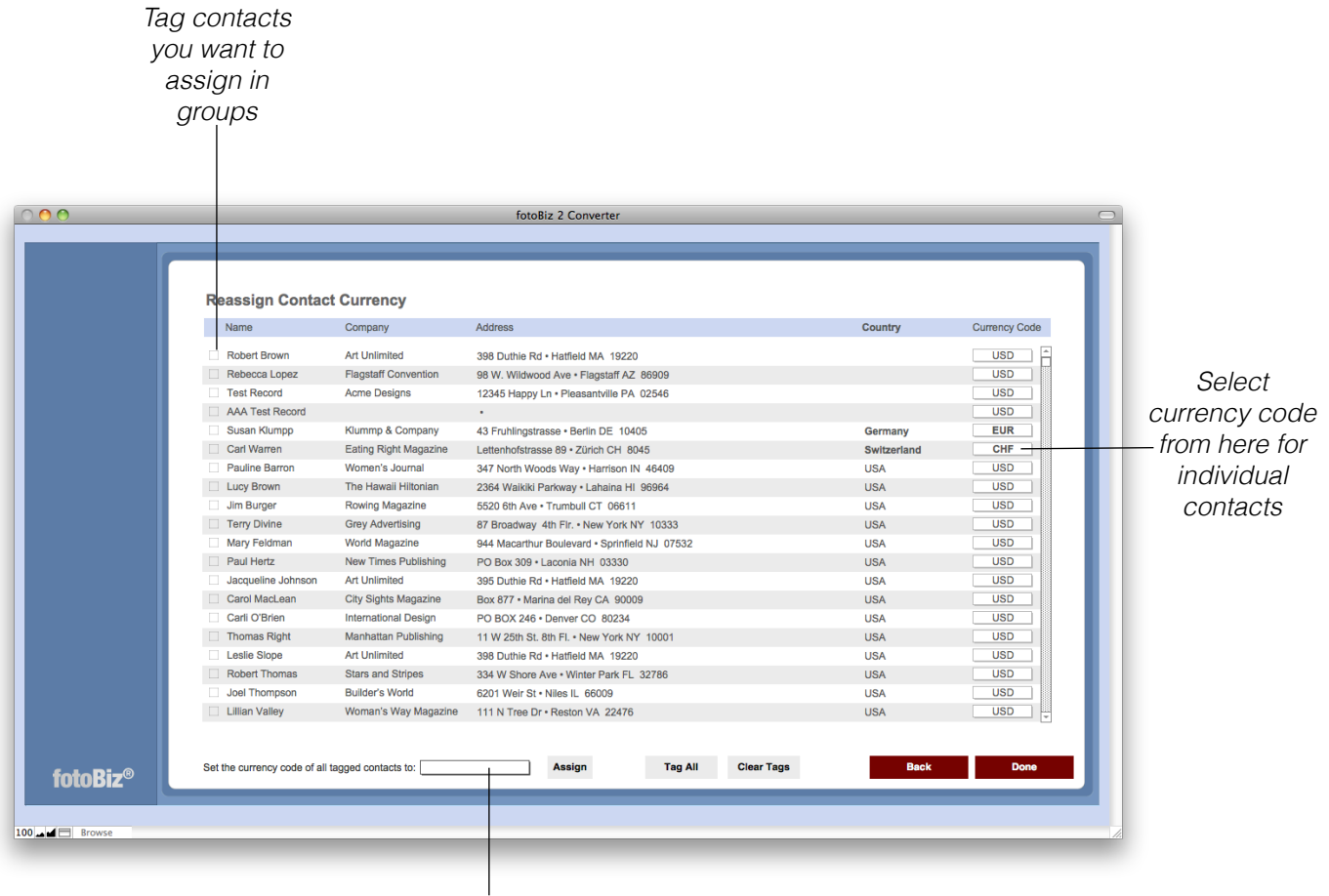

*Select the currency from here that you want to assign to the group of tagged contacts. Then click Assign to reassign the group*

#### **Reassigning Contact Currencies - Continued**

You have the option to reassign each contact's existing transactions to their new currency. For reporting purposes, this is highly recommended.

It is very important that you read the Help section on contact currency reassignment. Please do this now before you make your decision.

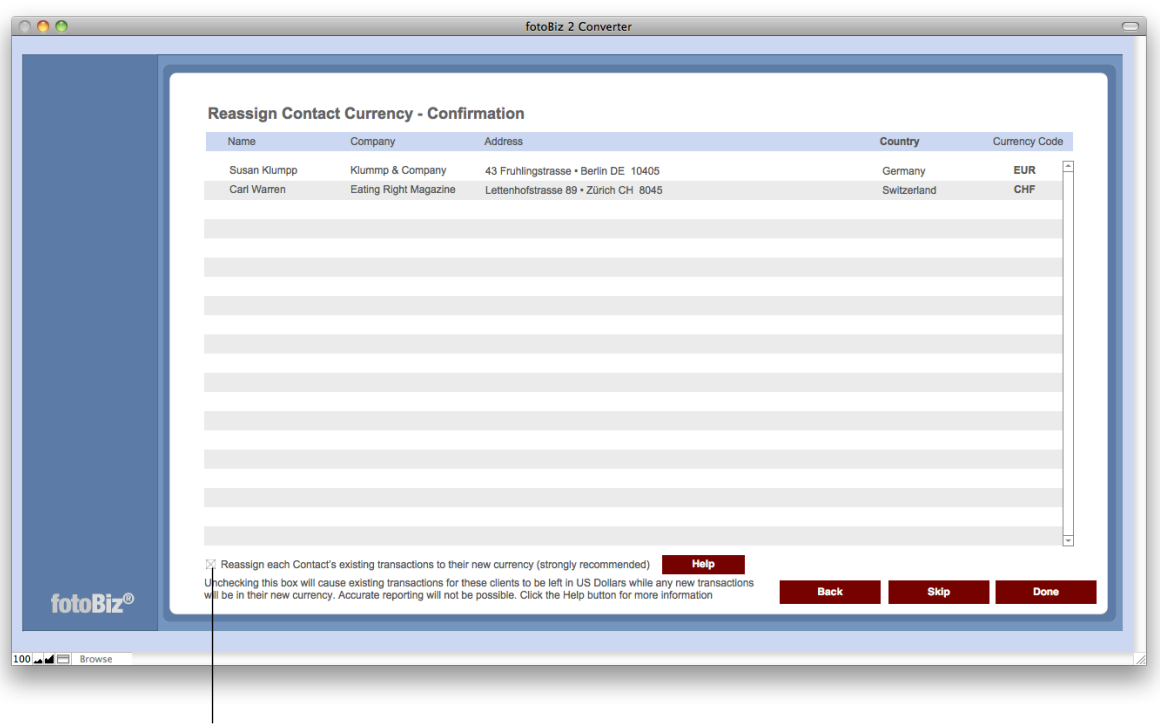

*Reassigning or not reassigning an existing contact's currency will impact your reporting, be sure to read the Help section first*

Once your decision is made, click on the Done button to complete the conversion.

## <span id="page-18-0"></span>**Conversion Complete**

If you skipped the reassignment of currencies, the next screen you see should indicate that the conversion is complete. Please be sure to read the information on this screen to understand your next steps for completing the upgrade.

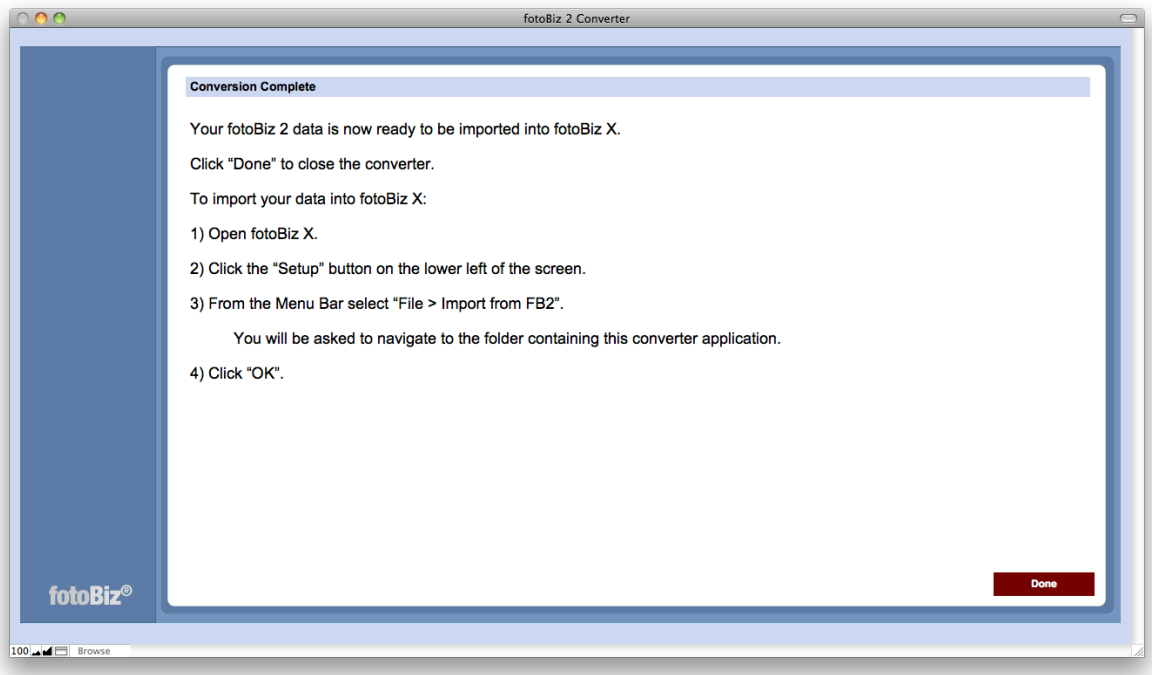

# Step Three: Importing Converted Data to FBX

To import your converted fotobiz 2 files into fotoBiz X, open fotoBiz X and click the Setup button on the lower left of the screen

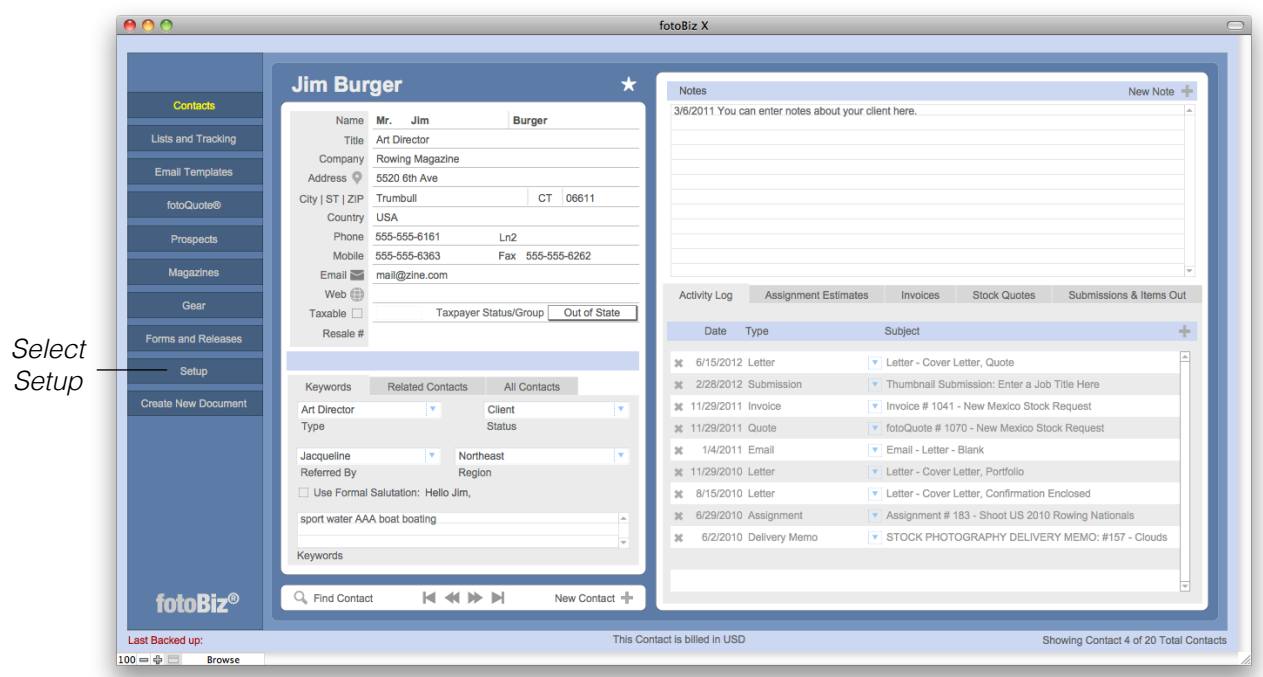

From the Menu Bar select File > Import from FB2

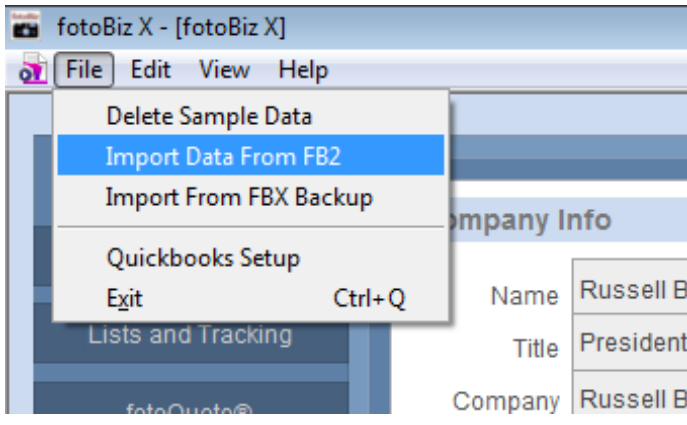

You will be asked to navigate to the folder containing the converter application. This is the fotoBiz 2 Converter file you downloaded at the beginning of this process. If you moved the file from your downloads to your desktop as instructed, you will find this folder on your desktop. **REMEMBER: YOU ARE CHOOSING THE FOTOBIZ 2 CONVERTER FOLDER!**

Once located, select the OK button.

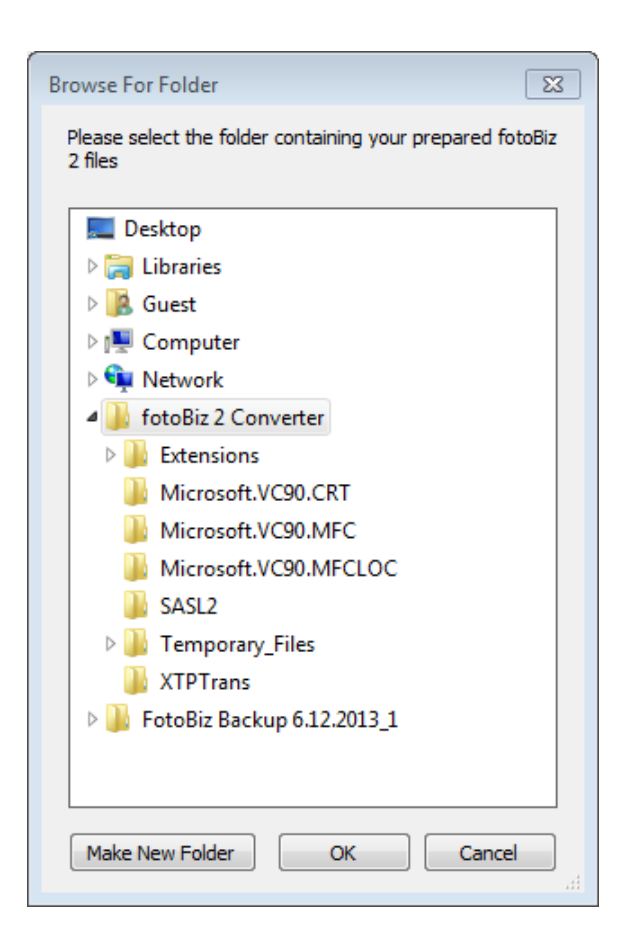

fotoBiz X will import the converted data and a series of dialog boxes will appear. The first will inform you that the temporary files used in the conversion will be deleted.

Click OK

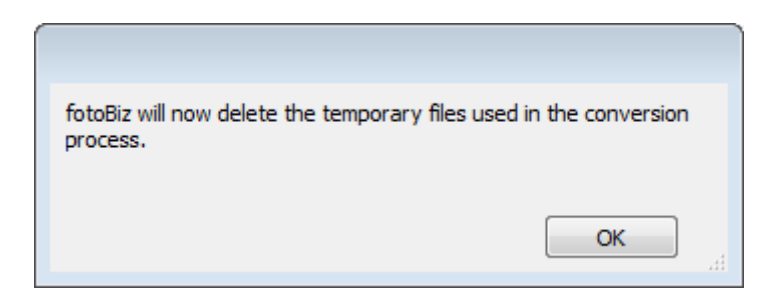

The next dialog box will confirm that you really want to delete these temporary files.

Click OK

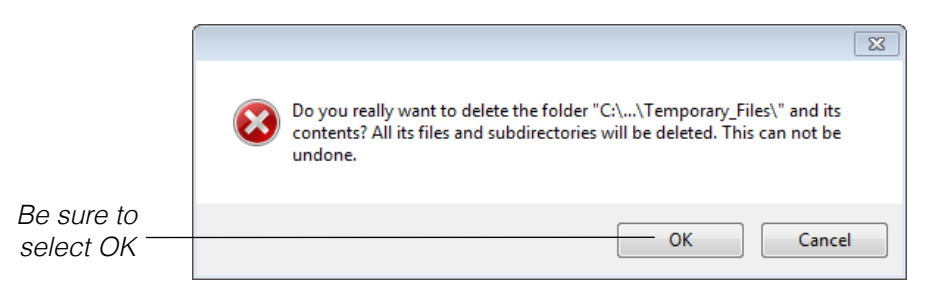

The final dialog box you see should confirm that the import process is complete.

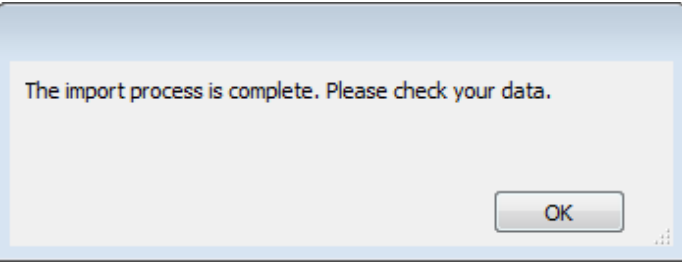

When checking your data, make sure that your document sequencing (e.g., invoices) is picking up where it left off in fotoBiz 2. It is also a good idea to make a backup once this process is complete.

Keep in mind that we have a user's guide available to help you shorten the learning curve of the fotoBiz X upgrade. Not only is the interface completely different, we have included many enhancements and new features.

The latest version of fotoQuote (Pro 6) is built into the program so you will no longer need to reference the fotoQuote Pro 6 pricing outside of the fotoBiz program.

To download the fotoBiz X User's Guide go to, [http://www.cradocfotosoftware.com/](http://www.cradocfotosoftware.com/downloads/manuals/fotoBiz-X-User-Guide.pdf) [downloads/manuals/fotoBiz-X-User-Guide.pdf](http://www.cradocfotosoftware.com/downloads/manuals/fotoBiz-X-User-Guide.pdf)